# How to Create a Basic Concept Map on Microsoft Visio

Step 1:

Open Visio and create a new blank drawing.

New blank drawing

## Step 2:

Scroll to the left and select the icon with shapes on it. Select the circle and drag it into the topmiddle of your page.

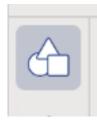

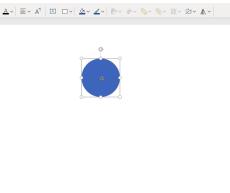

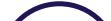

2

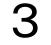

4

### Step 3:

Double click the middle of the circle to label it with the general topic that your notes will be based on.

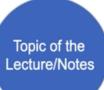

Topic of the

Lecture/Notes

## Step <u>4:</u>

Click on the arrow icon underneath the icon with the shapes on it. Drag your preferred arrow onto the page and angle it outwards as seen here.

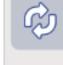

## 5

Step 5:

Double click the middle of the arrow to label it with the factor that connects your main topic to any other subtopics in your notes. Add as many arrows as needed.

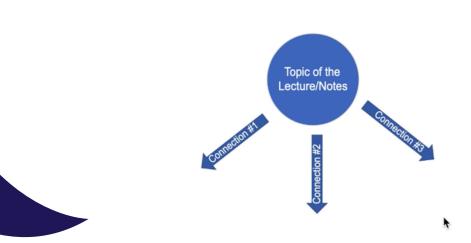

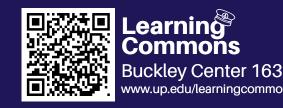

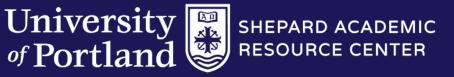

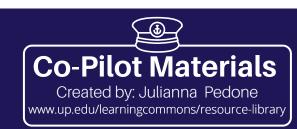

# How to Create a Basic Concept Map on Microsoft Visio

#### Step 6:

Click on the icon with shapes on it one more time. Drag a rectangle onto your page under your arrow(s). This is where you will add notes about your subtopics. Your notes are now ready to use!

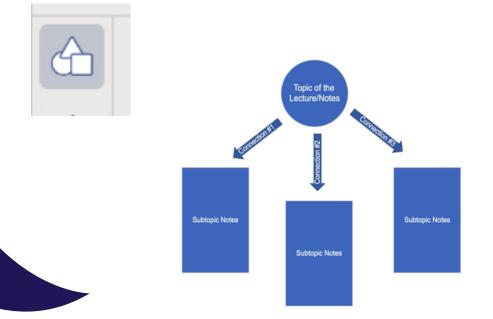

#### \*

6

#### **Additional Tips**

Click on the (+) option on the left side of the screen to play around with adding different types of shapes, such as a timeline or Venn diagrams. Play around on the app and see how you can customize the color of the shapes, and even add bullet points

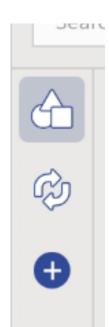

#### into your notes!

\*\*

### **Other Apps**

If you prefer to hand write your notes, this method can also be done on applications such as OneNote, Notability, and on physical binder paper by drawing out your own shapes and arrows.

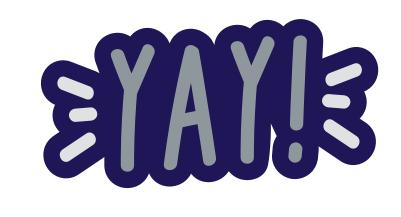

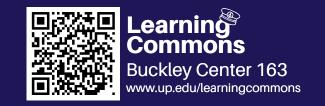

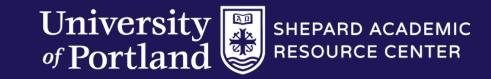

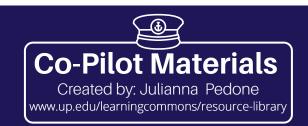